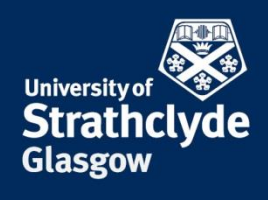

## PROFESSIONAL SERVICES RECRUITMENT & INTERNATIONAL OFFICE

# **1. Your workflow**

Your workflow allows you to keep an overview of what step you are at in the application process. As you complete each step, a green tick will appear in the box. You cannot move on to the next step without completing the previous step.

#### **2. Completing your Application**

Once in your application the first step is for you to complete your personal details which you can see in your workflow. (Highlighted below).

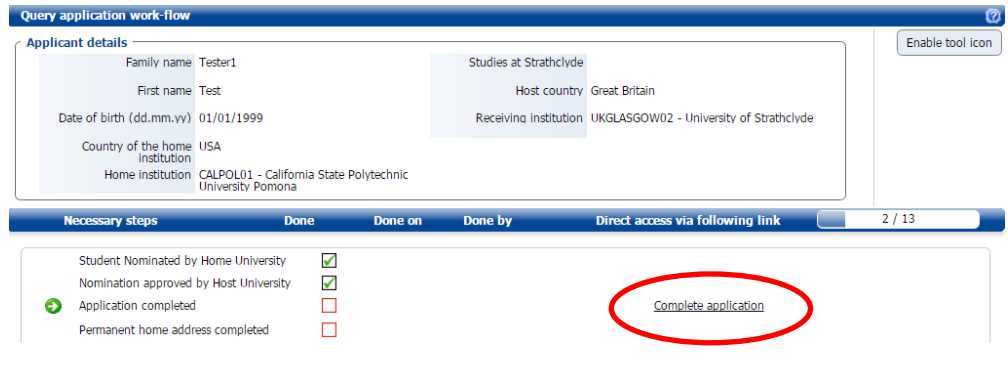

Once you have selected "complete application" you will see the following page. Please note that in order to update your information you MUST click on '**forward to update**' at the bottom of the page. (Highlighted in the screenshot).

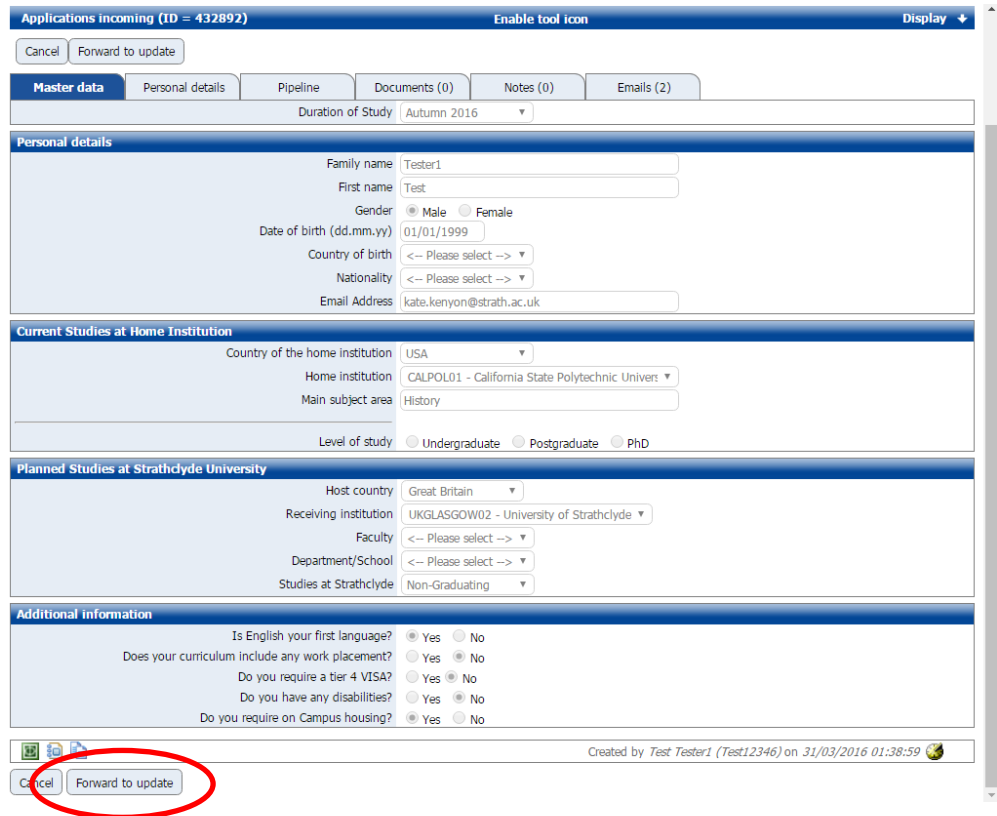

Once completed select update at the bottom of the page which will then take you back to your workflow.

### **3. Completing your address details**

The next stage is to complete your permanent home address which is highlighted in the screen shot below.

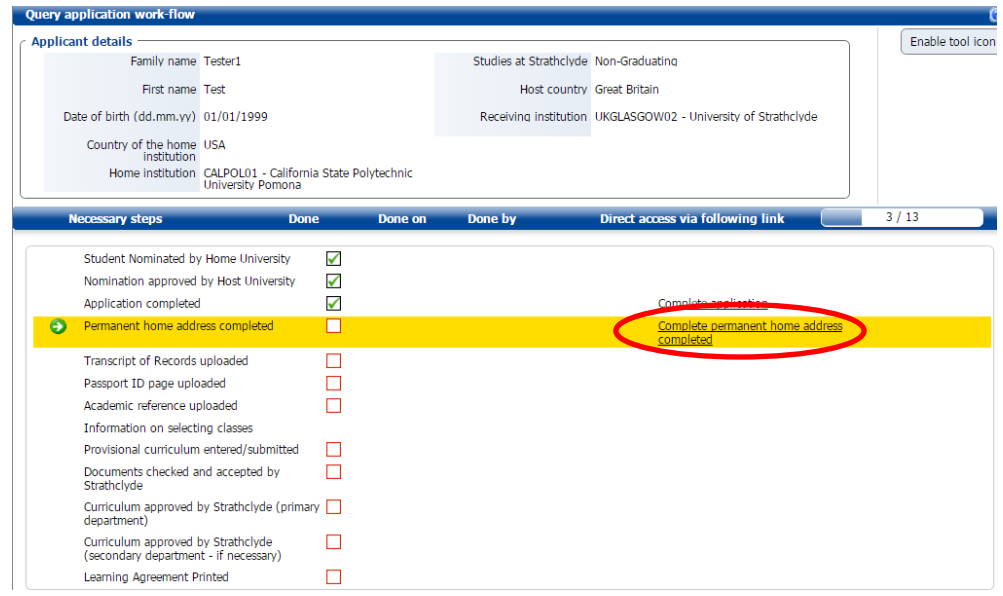

Once selected you will find yourself on the following page –

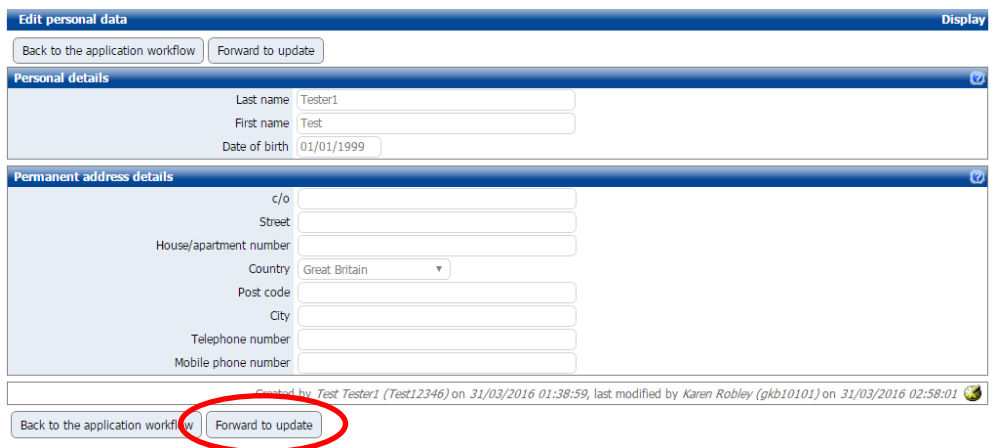

Remember to click '**forward to update'** at the bottom of the screen to update any of your details. Again, once complete select Update.

#### **4. Upload documents**

Once you return to your workflow you will be asked to upload your supporting documents. This will include a current Academic Transcript and your passport ID page. Students coming on international exchange from out with Europe will also require to upload an academic reference. (This is a letter from a Tutor or lecturer confirming that you are currently in good academic standing and expected to benefit from a period of exchange).

#### **Transcript Upload Link**

Please note that the format of your Transcript should be word or PDF. *If your University does not release Academic References to you directly, please upload a blank document in its place, to allow you to proceed to the next step and email [international.exchange@strath.ac.uk](mailto:international.exchange@strath.ac.uk) to notify us.* 

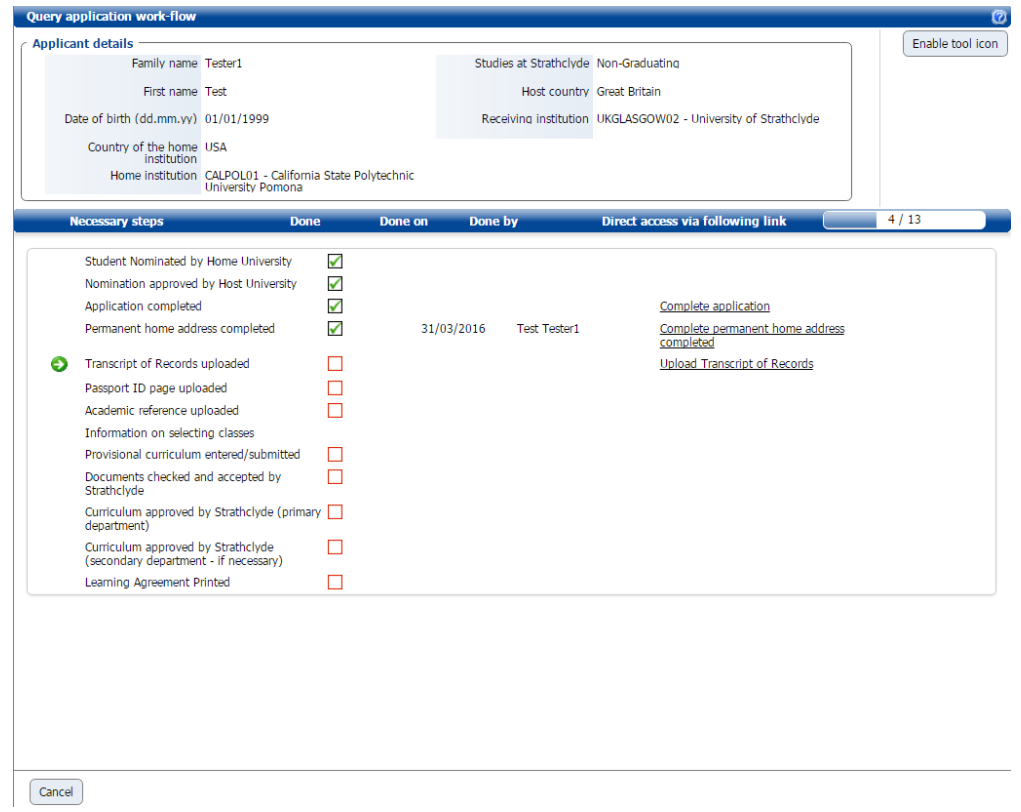

### **Accommodation/Housing Application**

If you selected 'Yes' that you would like to apply for University Accommodation/Housing in your application form, you will have a new step appear in your pipeline. 'Click on complete accommodation/housing form'.

The following form will appear. Make sure that you answer all the questions. Once you have completed the form, click save, and then return to your application workflow.

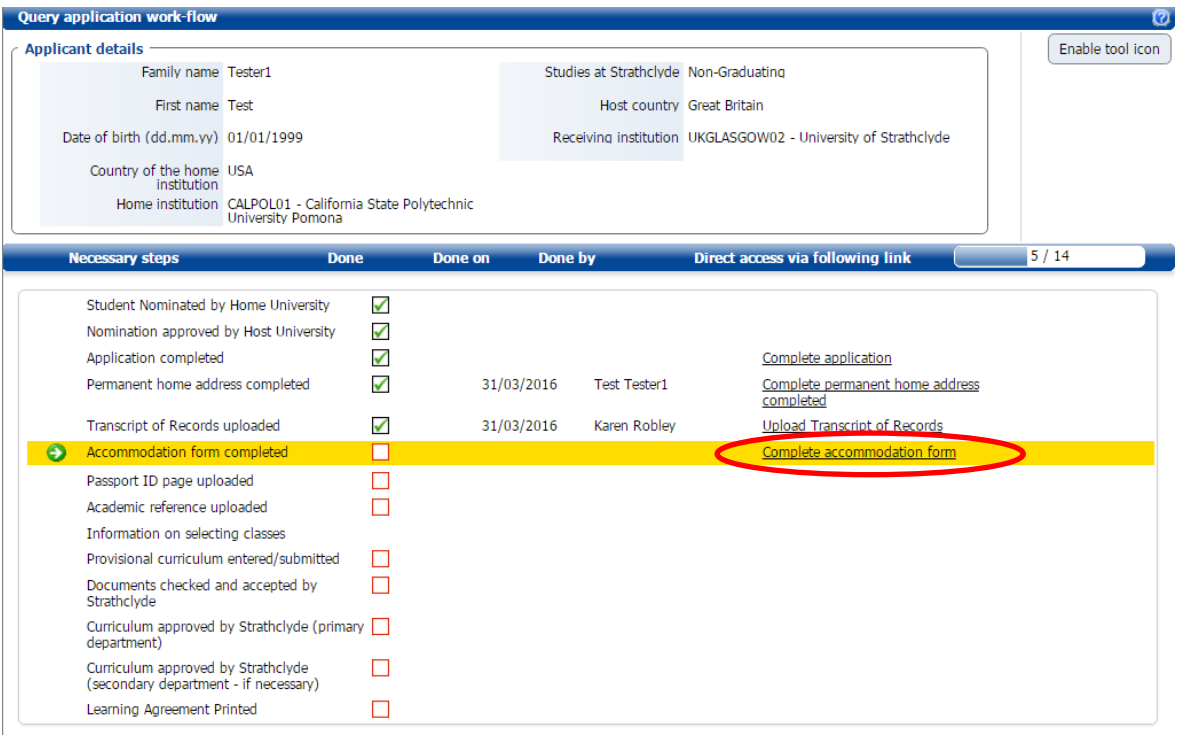

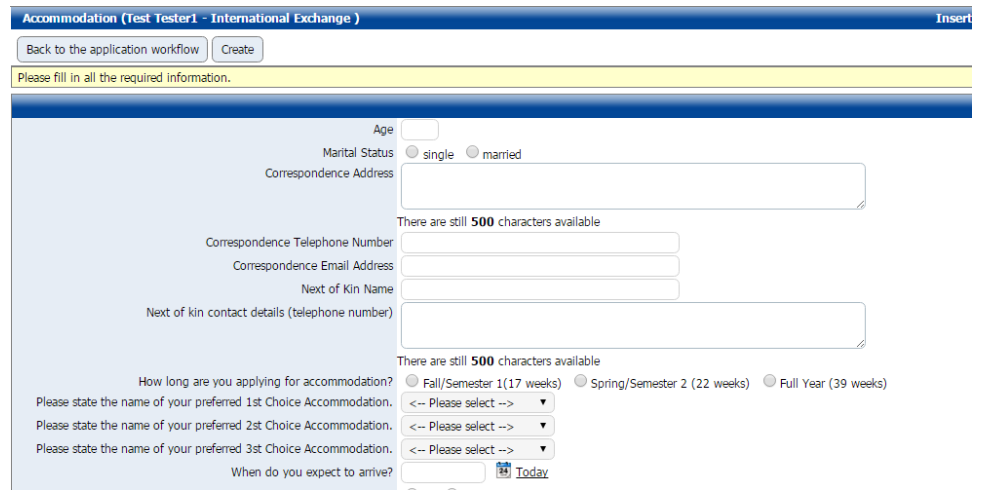

## **Passport ID Upload**

The format of your Passport Photo ID page must be a PDF. (Page with your biographical data- name, date of birth, passport number expiration date, etc...)

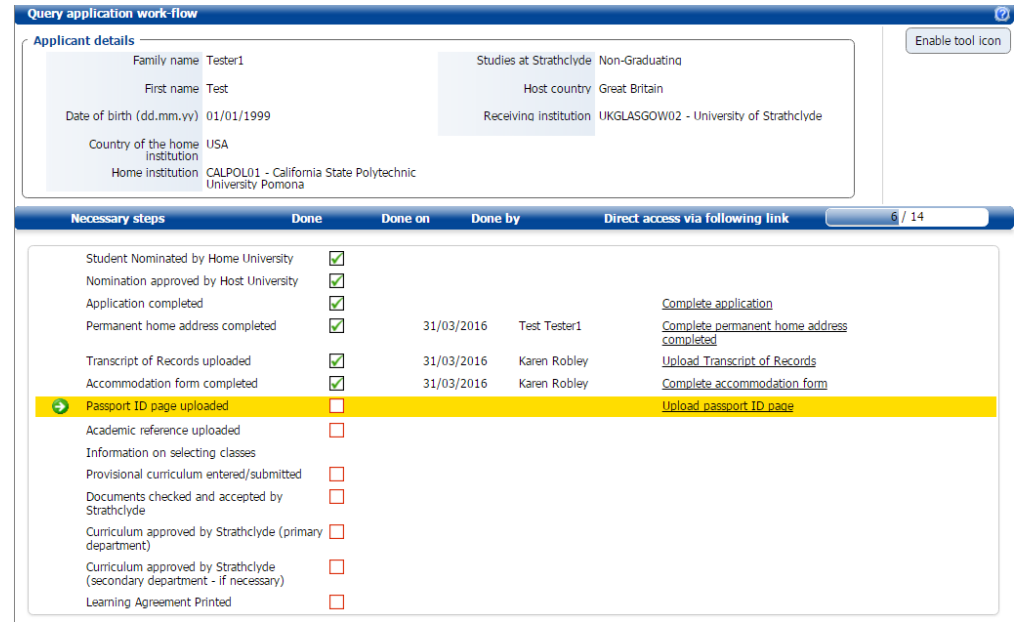

**Academic Reference Upload (not required for Erasmus Applications)** The format of your Transcript should be a word document or a PDF.

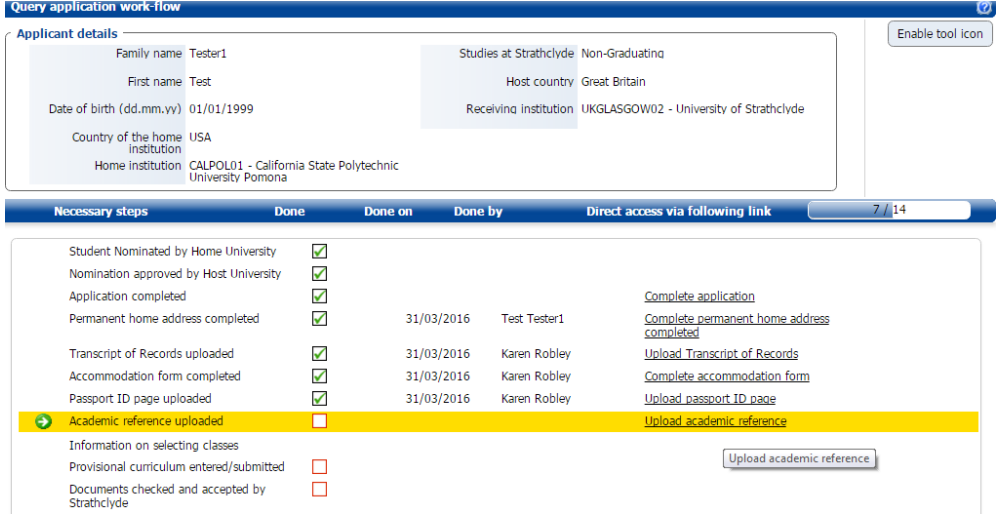

## **6. Selecting your Courses/Classes**

Before you begin entering the courses/classes you are interested in taking, select the "Download Class Curriculum" file. This gives you useful guidance on how many classes you will require to take, and which courses/classes are available to exchange students.

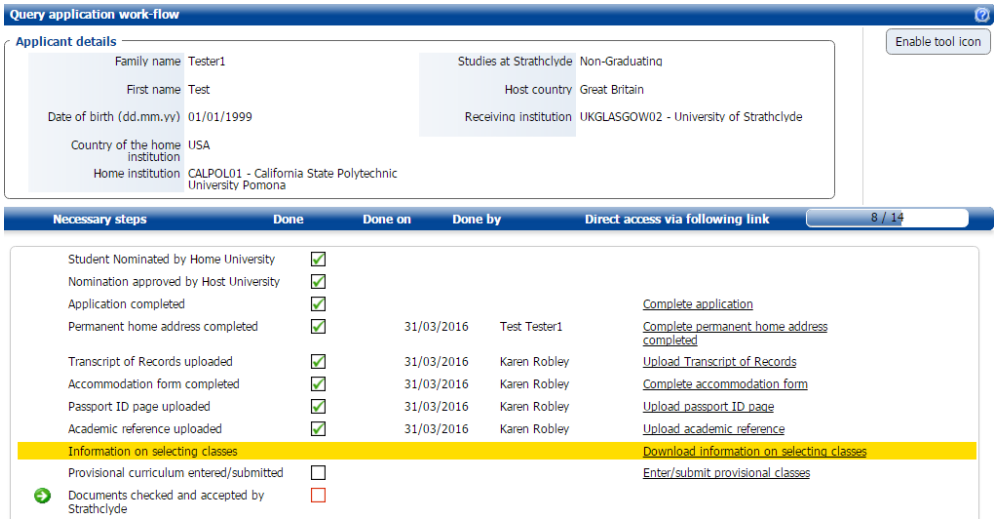

After reading this document, continue to the next stage to enter your provisional list of courses/classes. You will be taken to the following page. To enter a course/class remember to click forward to update. -

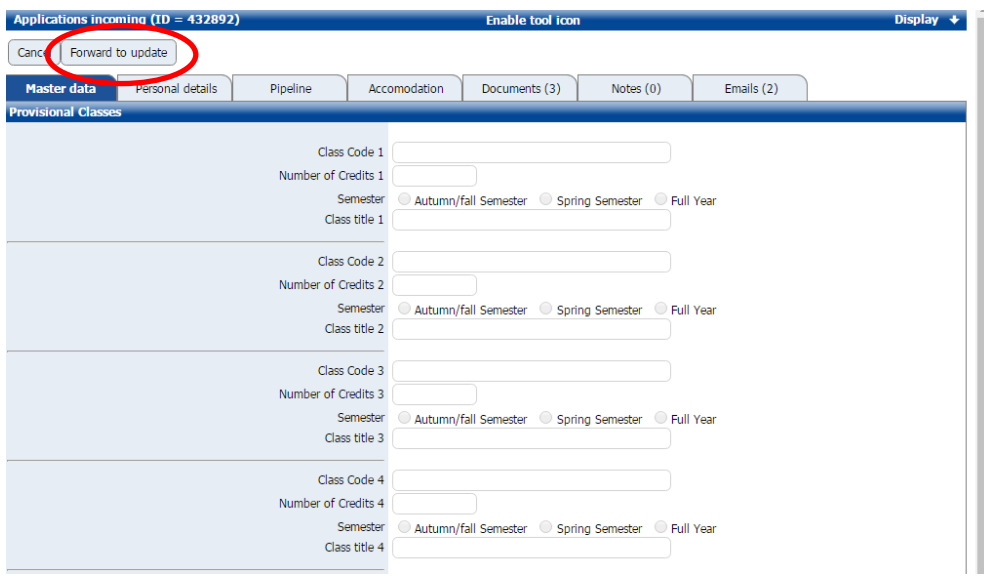

Enter the course/class unit code, the title and the number of ECTS credits it is worth. 20 Strathclyde credits are the equivalent of 10 ECTS credits.

**Once you have entered each of your course/class details scroll to the bottom of the page and update the "submit provisional curriculum" option to "yes"**. This will then submit your class choices to Strathclyde for approval. Please be sure that the details you have entered are correct as you will not be able to access this page again after you have submitted your choices.

Your application is now ready to be checked by the Exchange Team and forwarded to the relevant department/School for curriculum approval. You will receive an email to confirm this.

### **What happens next?**

If all your courses/classes are approved, you will receive an email confirming this. You will subsequently receive an official Final Certificate of Acceptance from the Admissions Office around June/July.

If any of the courses/classes you have selected are not available or suitable, the Departmental Coordinator will update your application accordingly and provide an explanation as to why the course/class has not been approved, and you will receive an email inviting you to log back into the system to submit an alternative course/class for approval. Once your new course/class has been approved, you will receive an email confirming this. Once all/sufficient classes have been approved, you will receive an email confirming this. You will subsequently receive an official Final Certificate of Acceptance from the Admissions Office during June/July.

*Updated February 2021*